# Microsoft Edge 利用時の注意事項

#### 注意事項

Microsoft Edge をご利用になる場合、以下の確認を行って下さい。

- 1. Microsoft Edge のバージョン確認
- 2.キャッシュのクリア
- 3.ポップアップブロックの解除

### 1. Microsoft Edge のバージョン確認

ご利用の Microsoft Edge のバージョンを確認します。

(1) Microsoft Edge を起動する。

#### ・Windows10 の場合

デスクトップ左下の「Web と Windows を検索」欄に「Microsoft Edge」と入力して ください。

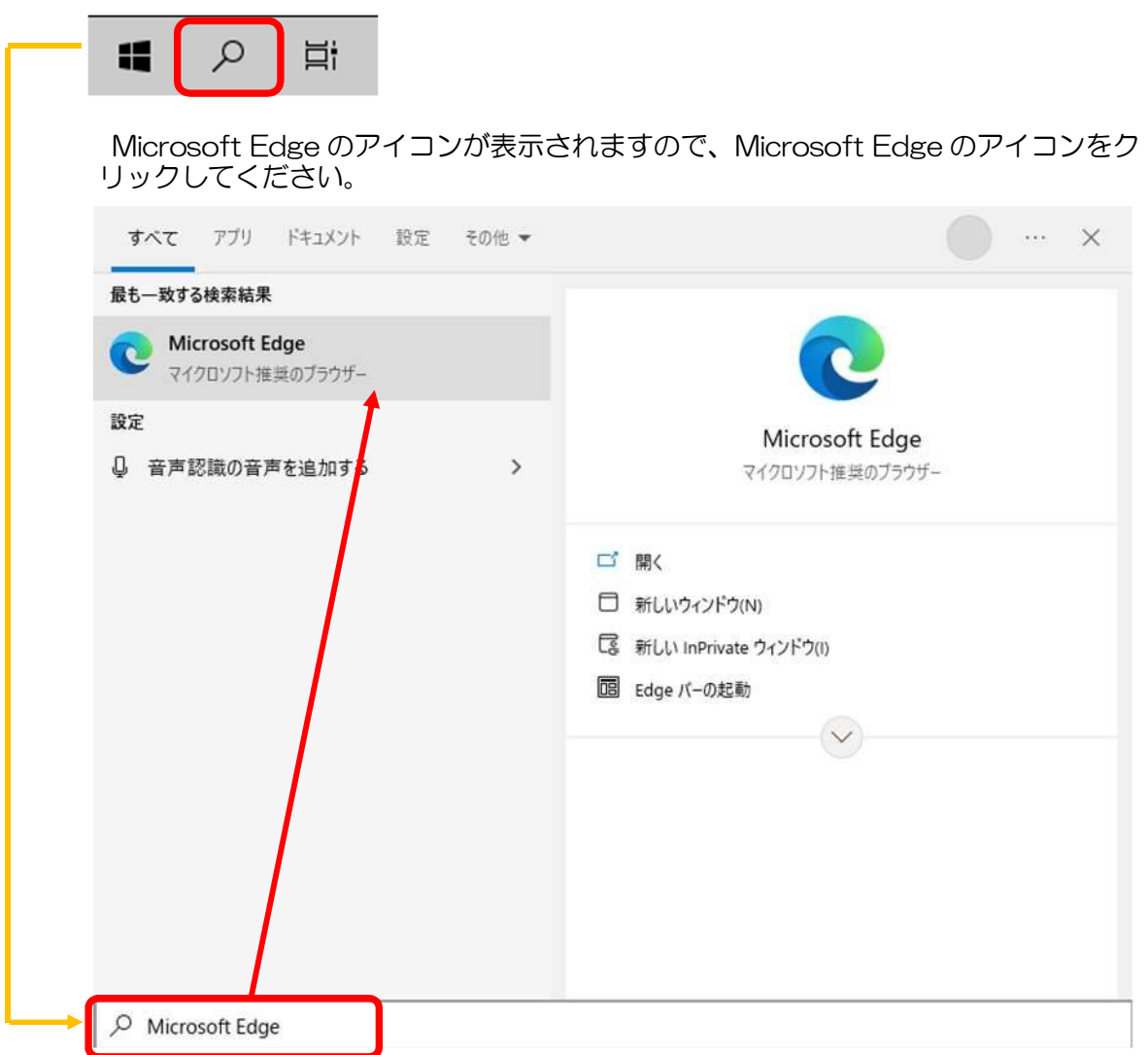

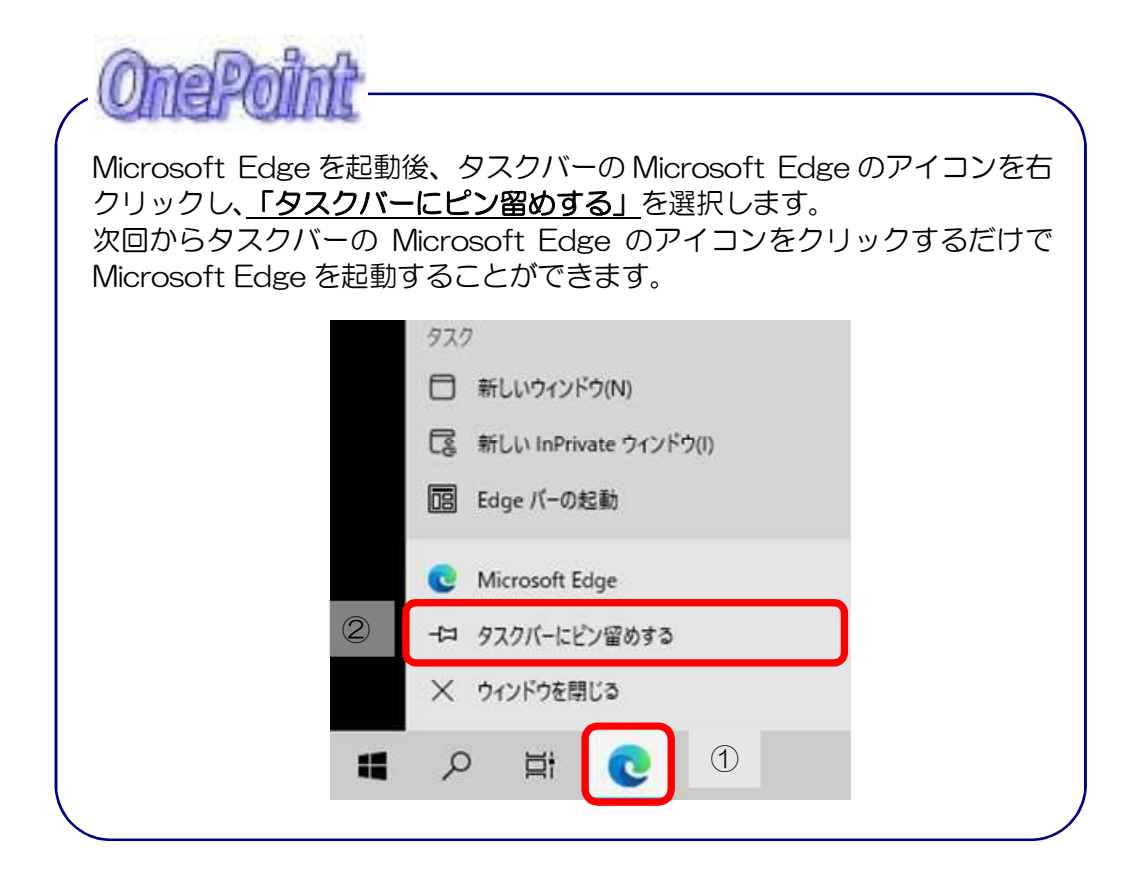

#### ・Windows8.1の場合

※ デスクトップ用 Edge をご利用ください。タスクバーに表示されていない場合、誤ってピン 留めをはずした可能性がないか確認してください。

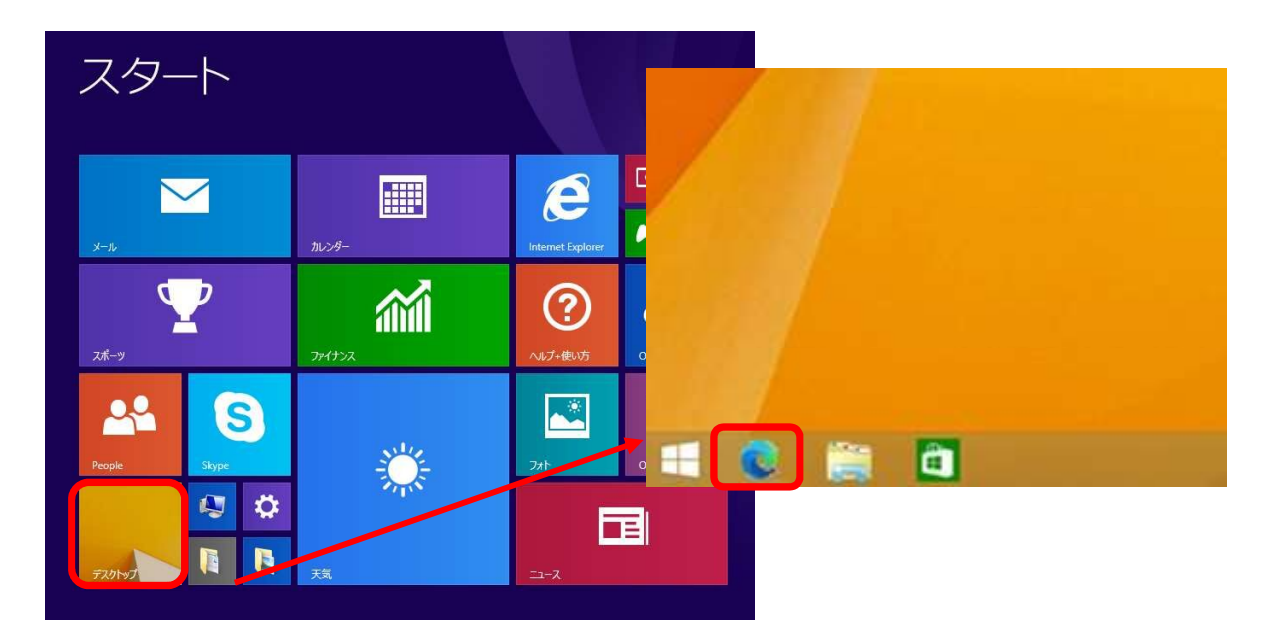

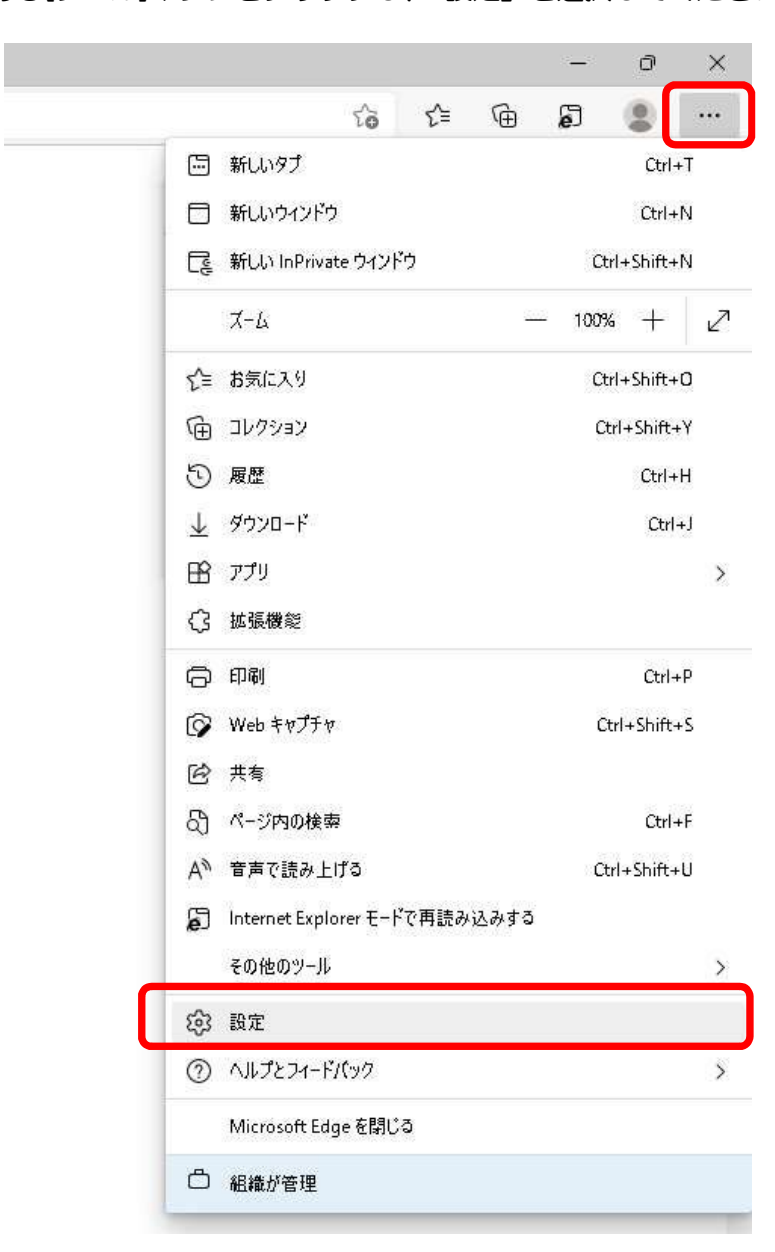

(2) 画面右にある[ツール]ボタンをクリックし、「設定」を選択してください。

(3) 「Microsoft Edge について」を選択するとバージョン情報が表示されます。

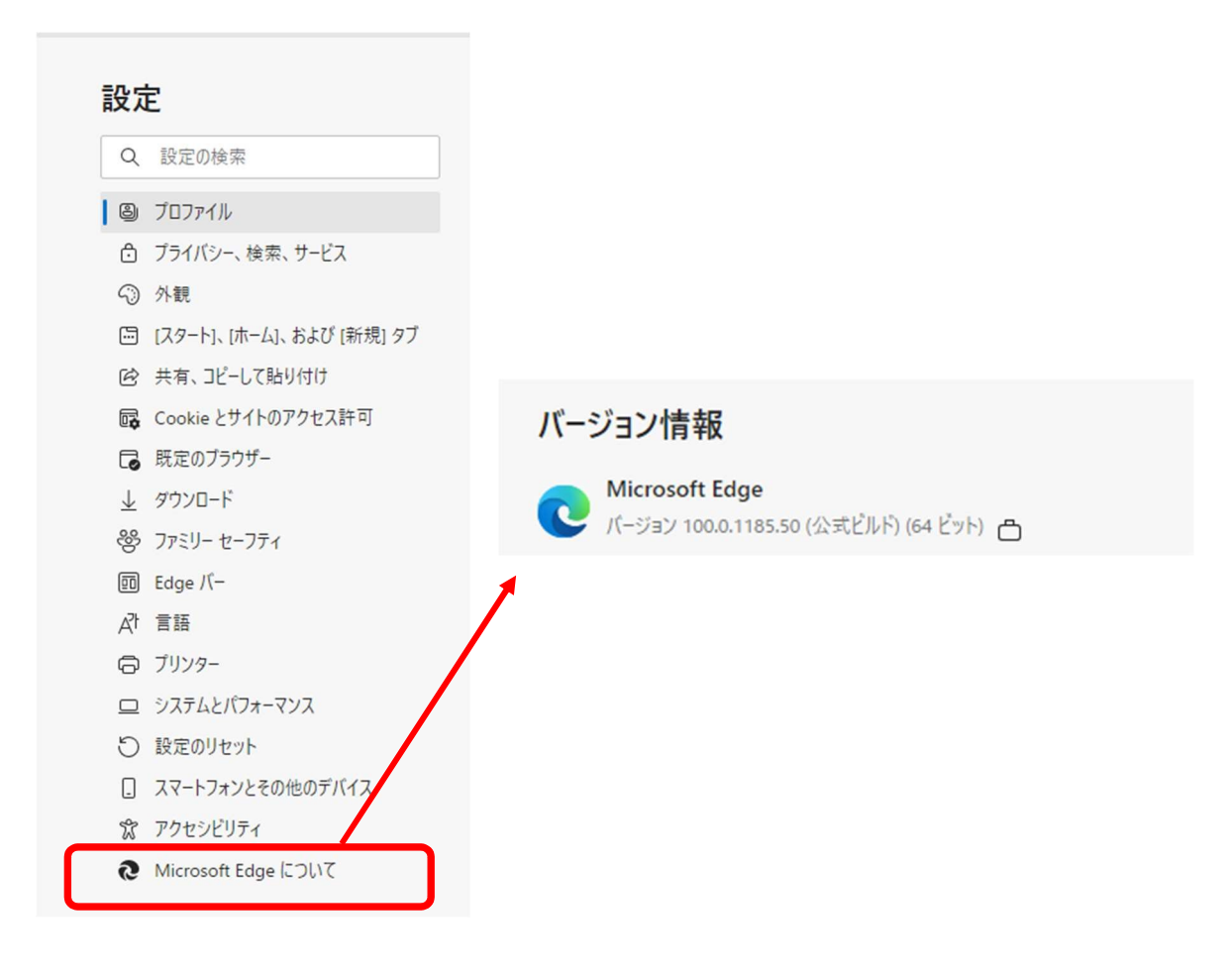

### 2.キャッシュのクリア

(1) 画面右にある … ボタンをクリックし、[設定]を選択してください。

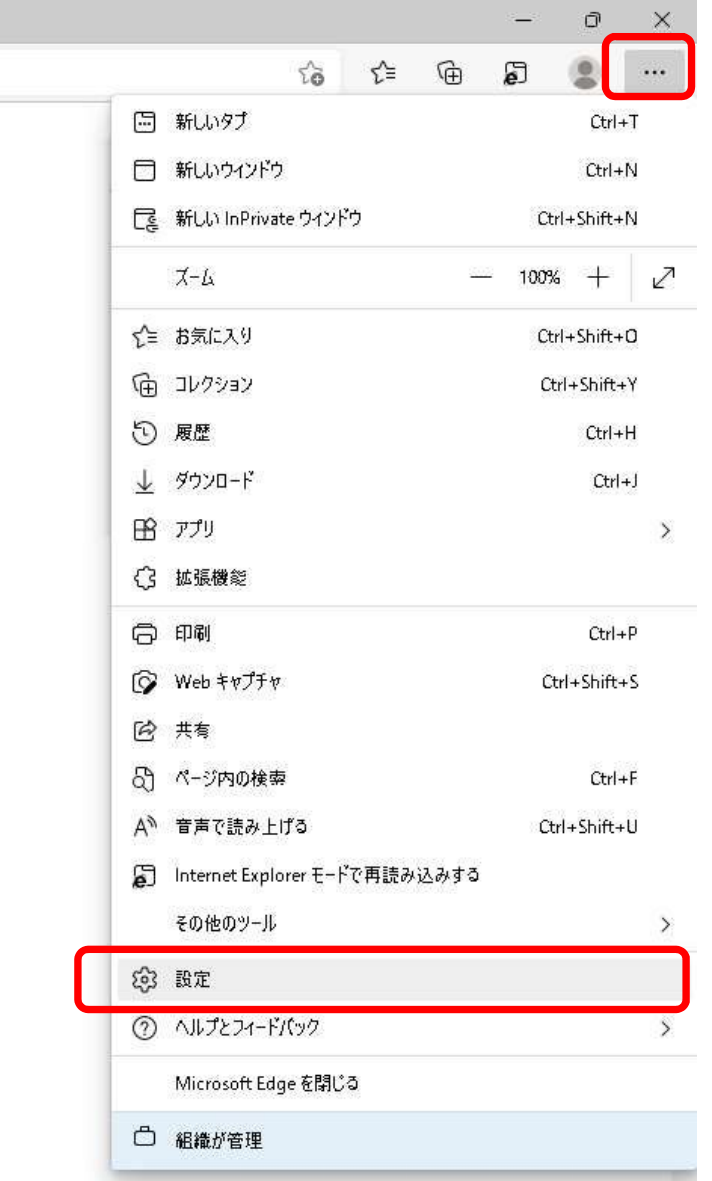

(2)設定メニューが表示されていない場合は、 ボタンをクリックしメニューを表示 してください。

設定メニューから『プライバシー、検索、サービス』を選択してください。

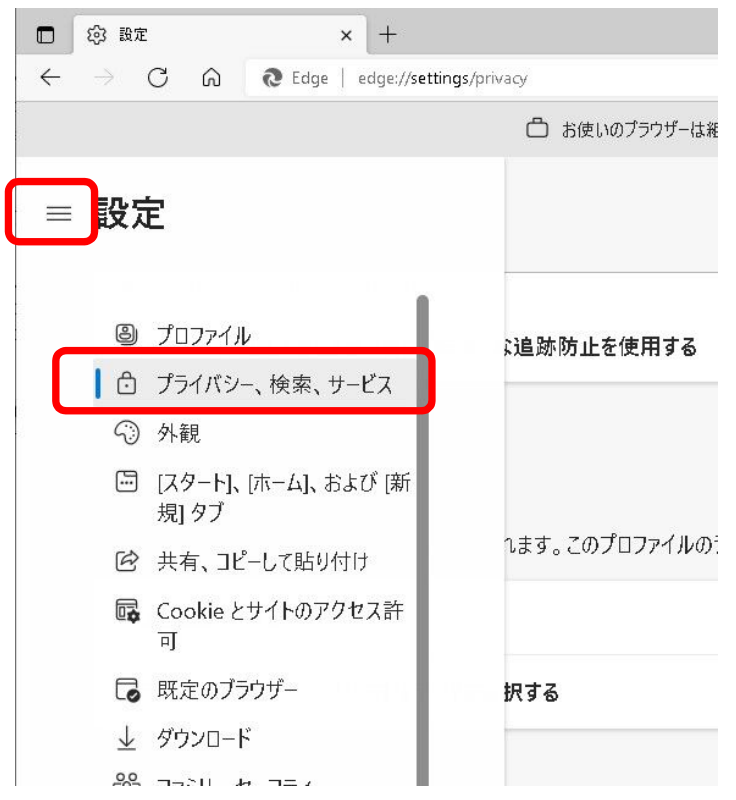

(3)「閲覧データをクリア」-「今すぐ閲覧データをクリア」の『クリアするデータの選択』ボ タンをクリックしてください。

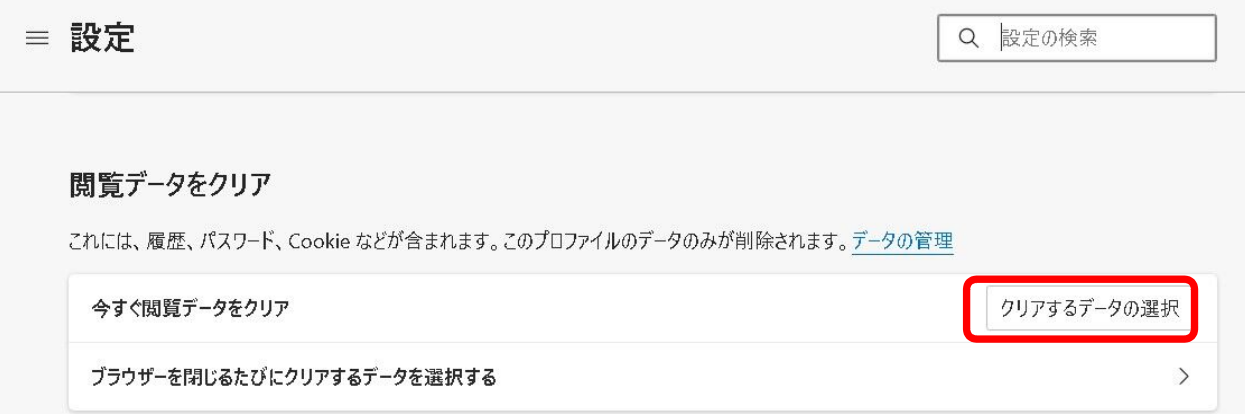

(4)「時間の範囲」から『すべての期間』を選択し、『キャッシュされた画像とファイル』のみ 選択してください。 『今すぐクリア』をクリックしてください。

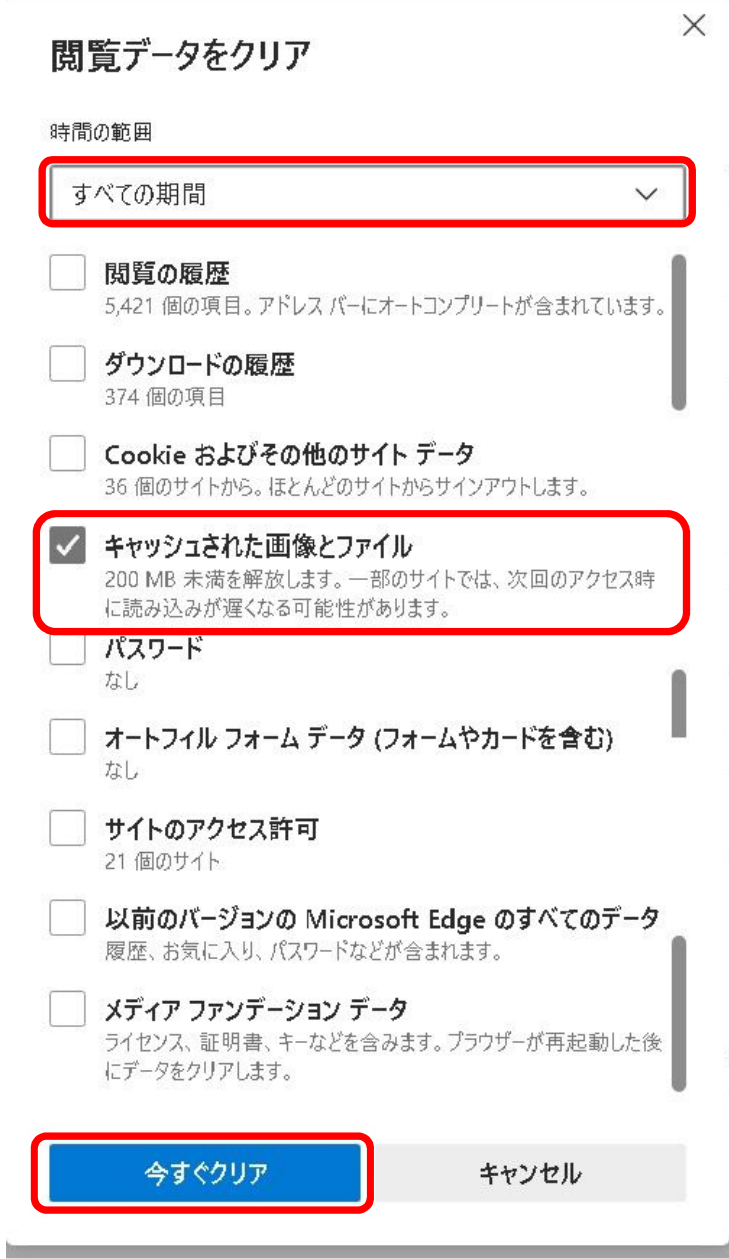

## 3.ポップアップブロックの解除

(1) 画面右にある … ボタンをクリックし、[設定]を選択してください。

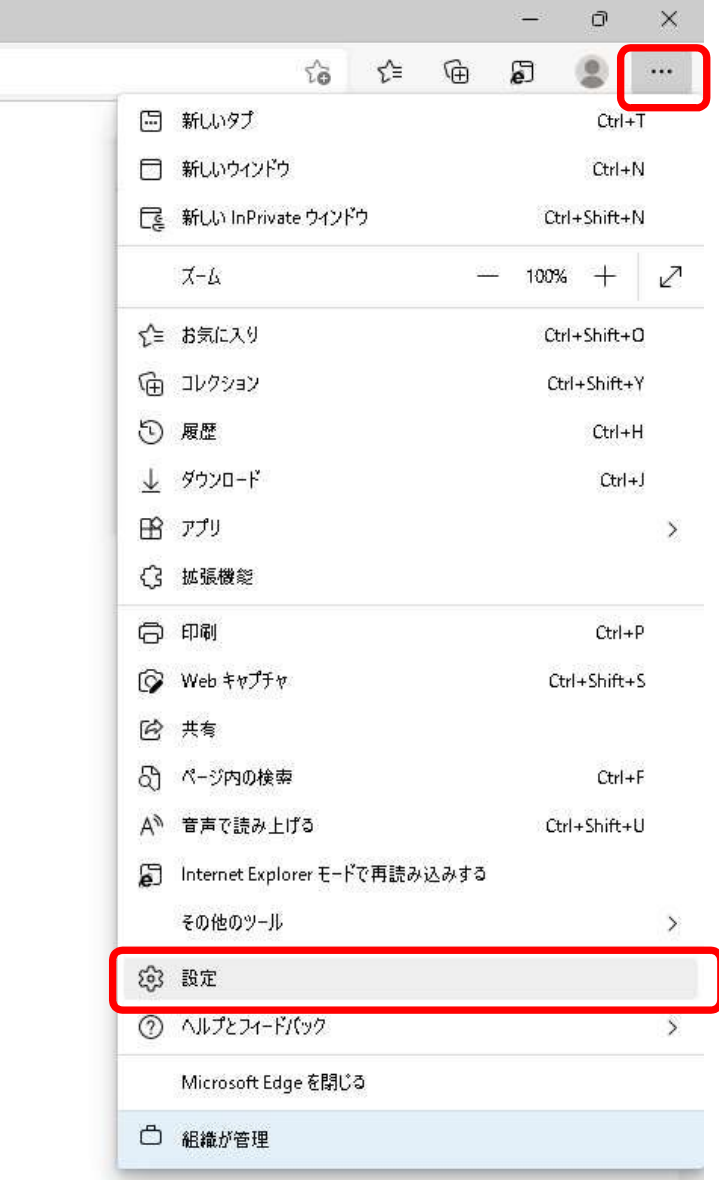

(2)設定メニューが表示されていない場合は、 ボタンをクリックしメニューを表示 してください。

設定メニューから『Cookie とサイトのアクセス許可』を選択してください。

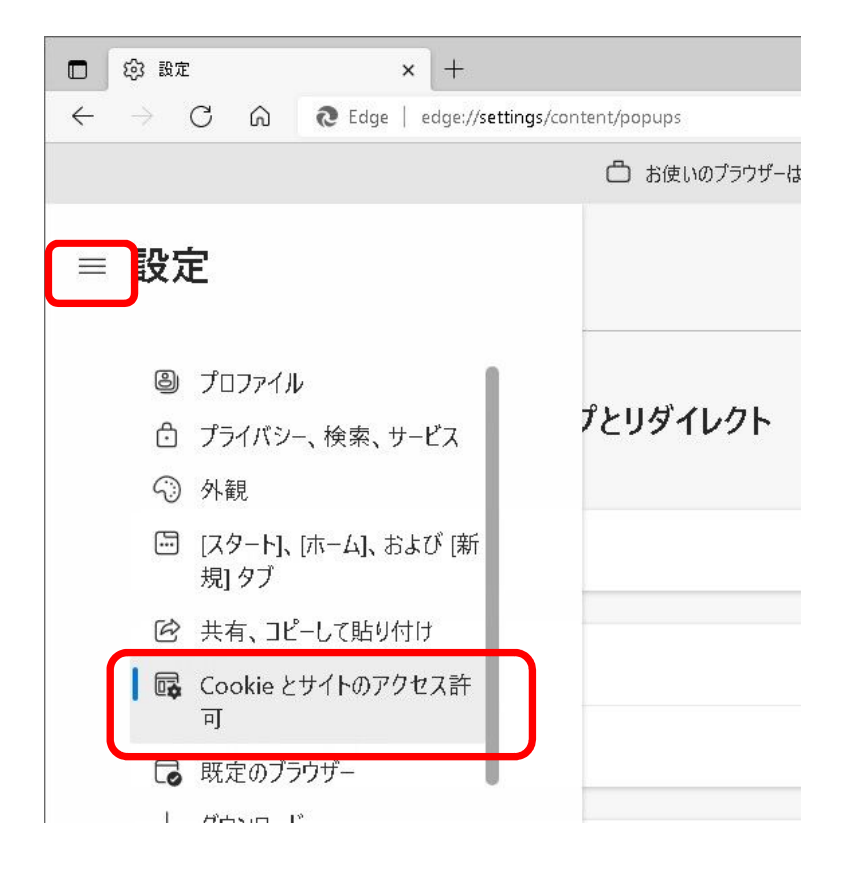

(3)『ポップアップとリダイレクト』を選択してください。

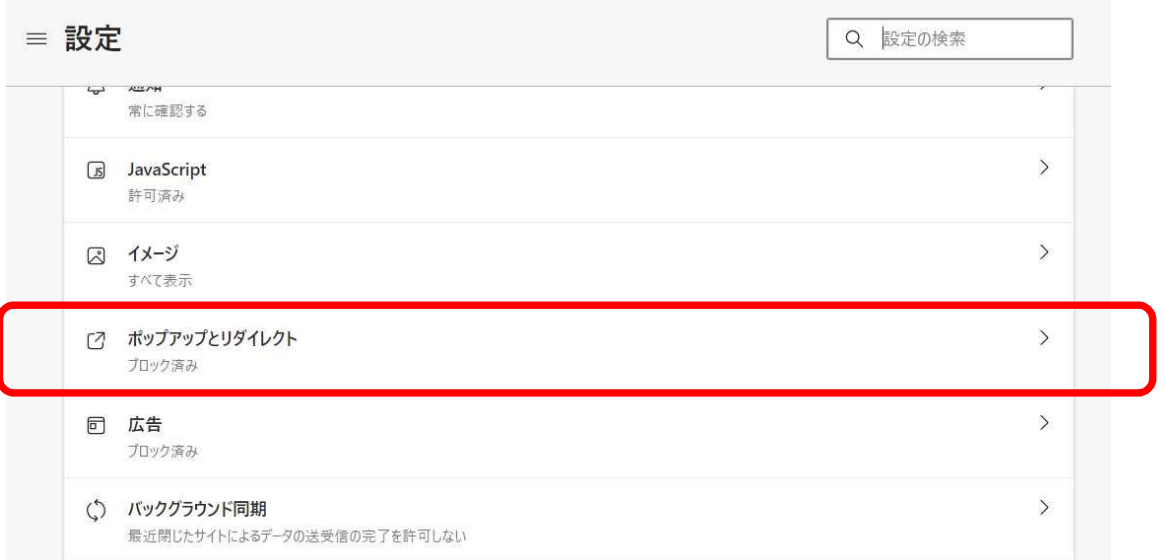

(4)「許可」の『追加』ボタンをクリックしてください。

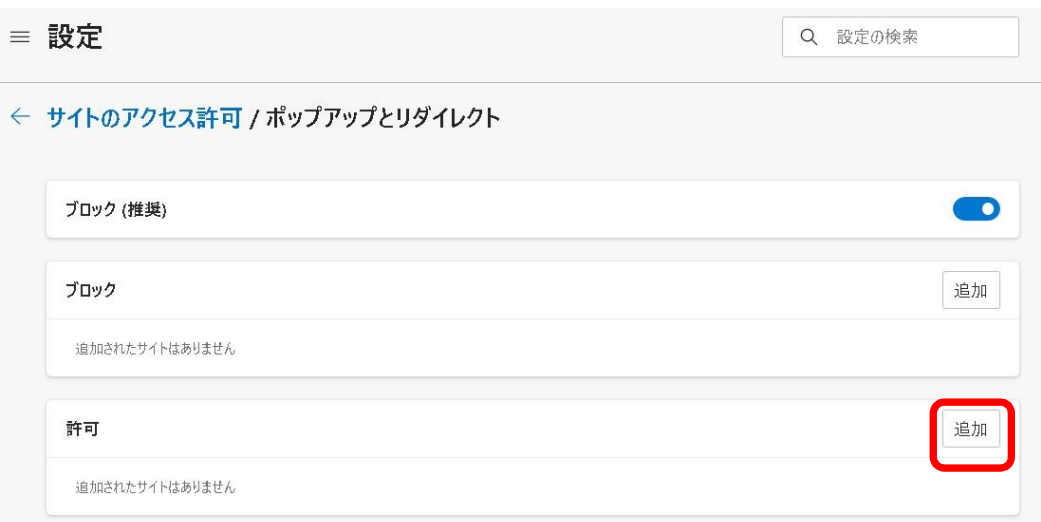

(5)サイト欄に以下のURLを入力し(英数半角小文字)、『追加』ボタンをクリックして ください。

https:// dennyu.pref.kagawa.lg.jp

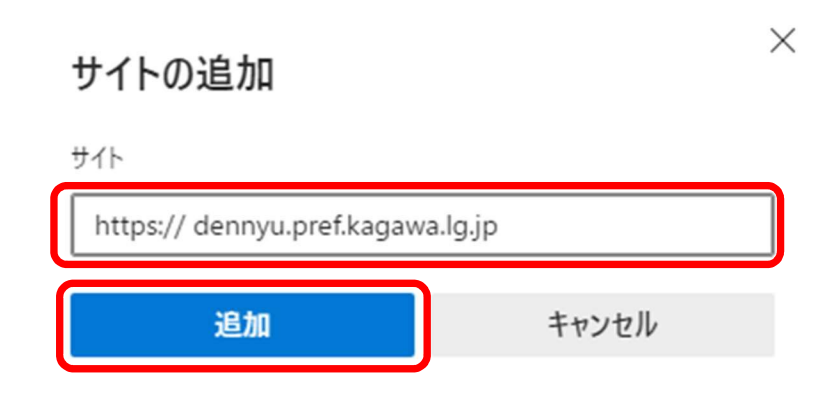